# Automatyczny import dokumentów do Symfonia Handel Przykład

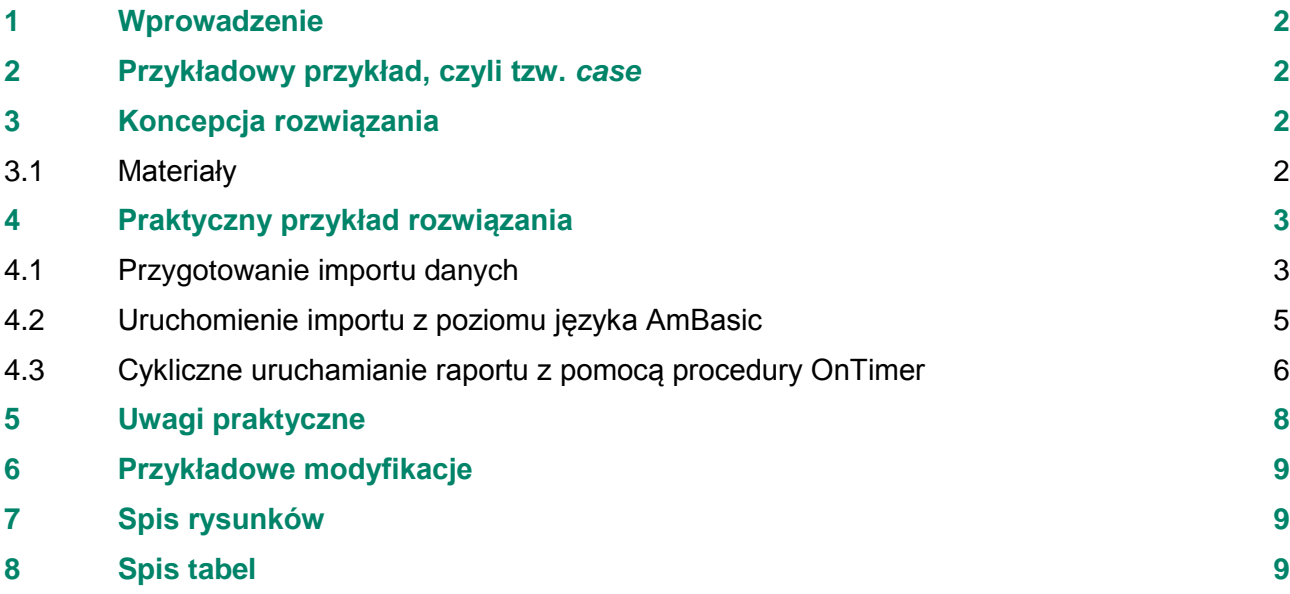

# <span id="page-1-0"></span>**1 Wprowadzenie**

Symfonia Handel wspomaga automatyzację procesów wprowadzania dokumentów. W szczególności umożliwia import dokumentów, np. w formacie 3.0, bezpośrednio do bufora odpowiedniej kartoteki. Domyślnie jednak operacja ta wymaga… operatora, czyli kogoś, kto ten import wykona. Tak jest domyślnie, ale można w prosty sposób skonfigurować program Symfonia Handel tak, by automatycznie importował dokumenty.

Dokument ten opisuje przykład konfiguracji programu Symfonia Handel do automatycznego importu dokumentów.

## <span id="page-1-1"></span>**2 Przykładowy przykład, czyli tzw.** *case*

Dosyć często mamy do czynienia z sytuacją, że regularnie (co pewien czas) spływają do Użytkownika dokumenty z innego systemu, które należy zaimportować. Użytkownik musi o tym pamiętać. I absorbuje to jego uwagę. A Użytkownik chciałby, żeby takie dokumenty same wczytywały się do systemu.

Przyjmujemy więc następujące założenia:

- Spływające dokumenty są w postaci plików tekstowych w formacie 3.0
- Trafiają w jakiś sposób do pliku o określonej i znanej nam lokalizacji i nazwie
- Znamy ich rodzaj (załóżmy, że są to np. dokumenty magazynowe)
- Chcemy je automatycznie zaimportować do bufora

Celem tego dokumentu jest pokazanie możliwości, jakie niesie ze sobą program Symfonia Handel. Przyjęte powyżej założenia (dość słabe) można więc zmienić/rozciągnąć/zlikwidować. Wpłynie to oczywiście na rozwiązanie tworząc je bardziej rozbudowanym, ale i bardziej uniwersalnym. Dla prostoty i przejrzystości dokumentu oprzemy się na nich.

### <span id="page-1-2"></span>**3 Koncepcja rozwiązania**

Przy tworzeniu rozwiązania oprzemy się o następujące funkcjonalności programu Symfonia Handel:

- a. Import danych w formacie 3.0
- b. Możliwość tworzenia własnych skryptów/programów w wewnętrznym skryptowym języku AmBasic
- c. Specjalna procedura OnTimer uruchamiana cyklicznie przez aplikację Symfonia Handel

Jednym zdaniem: cyklicznie (w procedurze OnTimer) będzie uruchamiany raport importujący z plików dokumenty.

#### <span id="page-1-3"></span>**3.1 Materiały**

Szczegółowe informacje (dokumentacja) do funkcjonalności, o które opiera się koncepcja rozwiązania, zawarte są w dokumentacji instalowanej razem z aplikacją (patrz: [Tabela 1\)](#page-1-4).

<span id="page-1-4"></span>Tabela 1 Zawartość istotnych plików dokumentacji dystrybuowanej z aplikacją Symfonia Handel

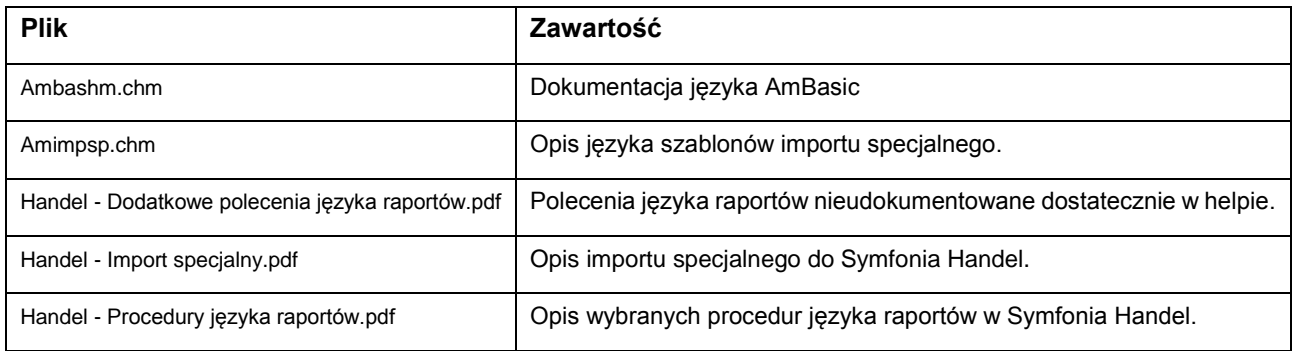

# <span id="page-2-0"></span>**4 Praktyczny przykład rozwiązania**

Mamy – dajmy na to – w chłodni wagę, która po każdym ważeniu przyjmowanego towaru generuje nam dokumenty (w formacie 3.0) i zapisuje je w pliku w określonej w lokalizacji (C: \WagaX\pzIn.txt). Chłodnia chce wiedzieć ile czego ma, więc generalnie dokumenty powinny mieć charakter 'Przyjęcie Zewnętrzne' (PZ). Nie wchodzimy tu w kwestię zakupu -> tym zajmuje się osobna komórka.

#### <span id="page-2-1"></span>**4.1 Przygotowanie importu danych**

W pierwszym kroku zdefiniujemy sobie odpowiedni rodzaj importu przy pomocy którego będziemy importować do Symfonia Handel te dokumenty:

- Uruchamiamy konfigurację importu danych [\(Rysunek 1\)](#page-2-2)
- Tworzymy nowy rodzaj importu danych [\(Rysunek 2\)](#page-2-3)
- Określamy parametry importu danych [\(Rysunek 3\)](#page-3-0)

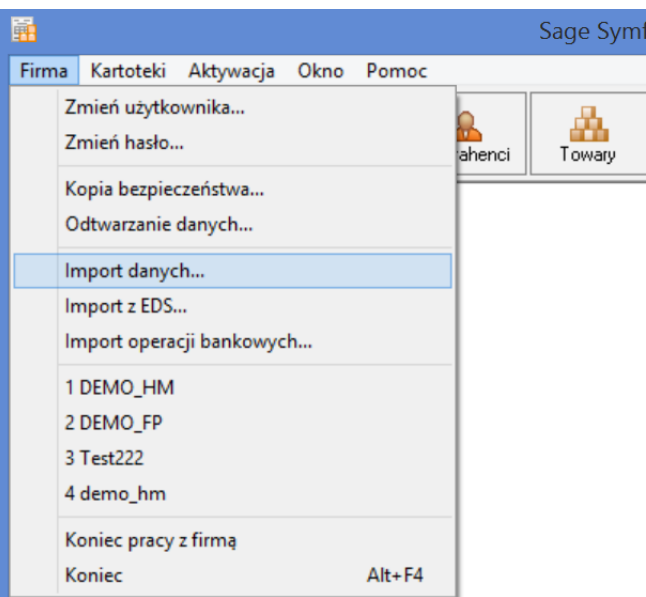

<span id="page-2-2"></span>Rysunek 1 Import danych w aplikacji Symfonia Handel – uruchomienie konfiguracji

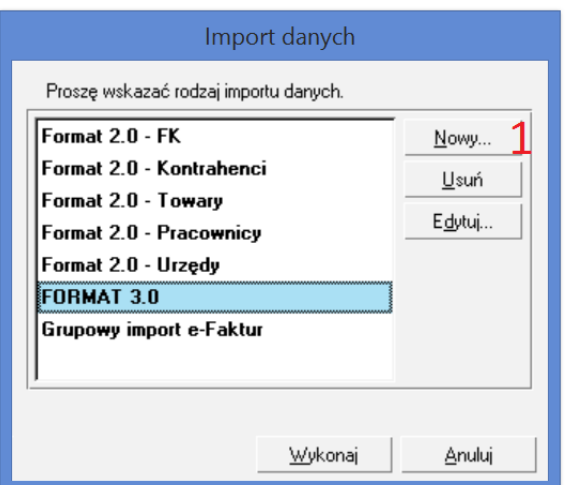

<span id="page-2-3"></span>Rysunek 2 Tworzenie nowego rodzaju import danych – cz. 1

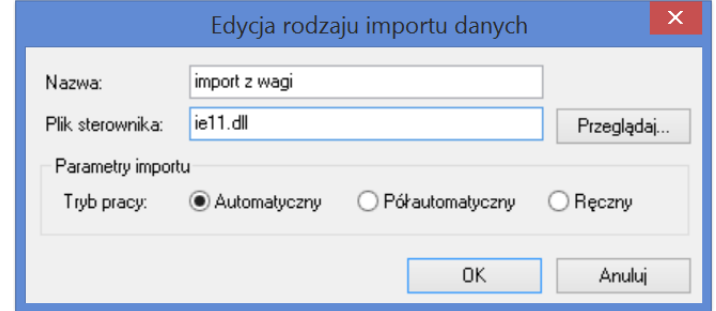

<span id="page-3-0"></span>Rysunek 3 Tworzenie nowego rodzaju import danych – cz. 2

W drugim kroku przygotowujemy odpowiednio spreparowany szablon importu. Żeby nie zaczynać od zera oprzemy się o szablon importu hmin.AMS, który jest dystrybuowany razem z aplikacją. Kopiujemy więc ten szablon do osobnego pliku (np. hminWAG.AMS) i pracujemy już na tej kopii. Biorąc pod uwagę co chcemy importować (dokumenty PZ) dokonujemy modyfikacji: w sekcji "Dokument" zamieniamy wiersze:

```
if ( !Def("RodzajDokumentu"))
  {
    @action = Ask("W pliku wejściowym istnieją dane dokumentów.",
       "Będą one zaimportowane do bufora jednej z kartotek.",
       "", 
       "Proszę wybrać kartotekę, do której mają trafić importowane dokumenty.",
       "{{icon=? buttons=[Dokumenty &sprzedaży:p](Dokumenty &zakupu:r)(Dokumenty 
&magazynowe:i)}}")
    switch( @action )
    {
    case 4 // :p
      Def("RodzajDokumentu", "ZK")
      info("Import dokumentów do bufora karototeki dokumentów zakupu.")
      break
    case 5 // :r
      Def("RodzajDokumentu", "MG")
      info("Import dokumentów do bufora karototeki dokumentów magazynowych.")
      break
    case else // :i
      Def("RodzajDokumentu", "SP")
      info("Import dokumentów do bufora karototeki dokumentów sprzedaży.")
      break
    }
  }
```
na następujące:

```
if ( !Def("RodzajDokumentu"))
{
  Def("RodzajDokumentu", "MG")
}
```
Dzięki temu aplikacja nie będzie pytać się użytkownika, z jakim typem dokumentu ma do czynienia, tylko importować go jako dokument magazynowy. Oczywiście:

- można uzyskać ten sam efekt dodając w pliku importu pole 'RodzajDokumentu" o wartości "MG"
- można w dalszy sposób modyfikować szablon importu, choćby usunąć niepotrzebne sekcje (tj. np. "Pracownik", "Urząd", "Waluta", ...)

Ale wybraliśmy akurat ten sposób.

Tak zdefiniowany rodzaj importu uruchamiamy [\(Rysunek 2,](#page-2-3) klawisz 'Wykonaj"). Sprawdzamy, czy dokument zaimportuje się poprawnie. Wykonujemy odpowiednie uzgodnienia i ten krok mamy gotowy.

#### <span id="page-4-0"></span>**4.2 Uruchomienie importu z poziomu języka AmBasic**

Aby uruchomić import z poziomu języka AmBasic skorzystamy z funkcji long Importuj (IORec rec). Jest ona opisana w dokumencie "Handel – Dodatkowe polecenia języka raportów.pdf" w punkcie 2.3.5.

Umożliwia ona import na podstawie zdefiniowanego rodzaju importu [\(Rysunek 4\)](#page-4-1), lub też na dynamiczne definiowanie parametrów importu [\(Rysunek 5\)](#page-4-2).

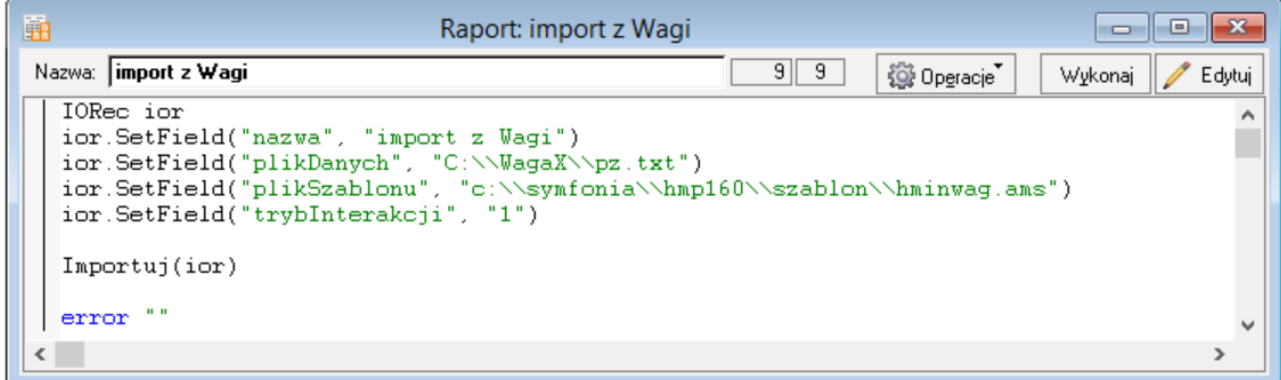

<span id="page-4-1"></span>Rysunek 4 Uruchomienie importu z poziomu AmBasic – na podstawie określonego rodzaju importu

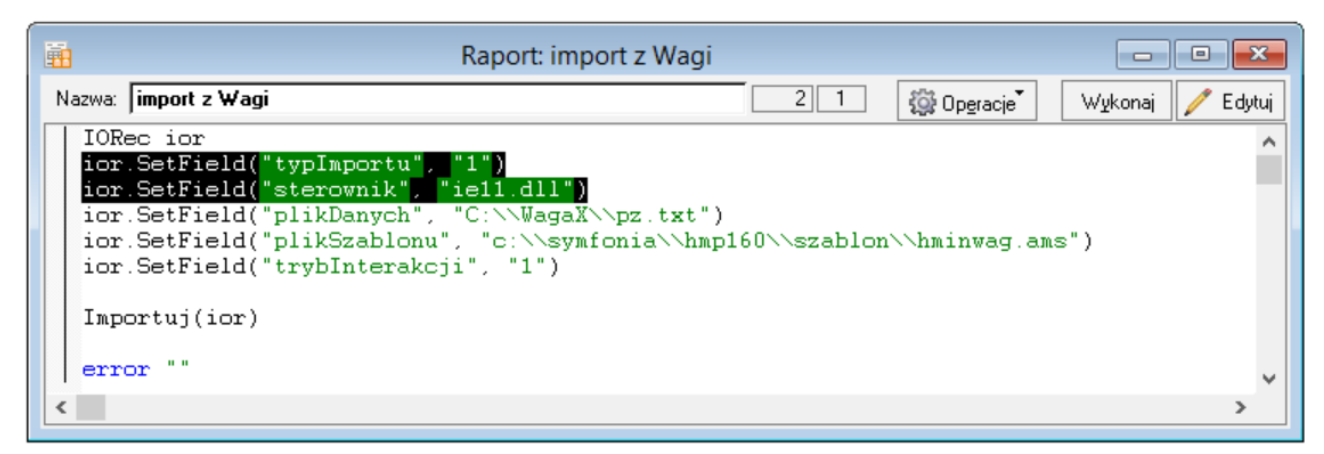

<span id="page-4-2"></span>Rysunek 5 Uruchomienie importu z poziomu AmBasic – bez tworzenia rodzaju importu

Skorzystamy z tej pierwszej możliwości. Kod poniżej:

```
IORec ior
ior.SetField("nazwa", "import z Wagi")
ior.SetField("plikDanych", "c:\\WagaX\\pz.txt")
ior.SetField("plikSzablonu", "c:\\symfonia\\hmp160\\szablon\\hminwag.ams")
ior.SetField("trybInterakcji", "1")
Importuj(ior)
Error ""
```
Uruchamiamy raport => dokument z określonej lokalizacji powinien zostać zaimportowany do bufora kartoteki dokumentów magazynowych.

Jeśli wszystko zadziało się zgodnie z naszymi oczekiwaniami, przygotowujemy pełną wersję raportu, który nie tylko importuje dokument z określonego pliku, ale również robi dodatkowe rzeczy (np. usuwa ten plik, żeby w kółko nie importować tego samego dokumentu (2). Przykładowy trochę bardziej rozbudowany raport przedstawia [Rysunek 6.](#page-5-1) W tym przykładzie po pomyślnym zakończeniu importu usuwamy plik z danymi.

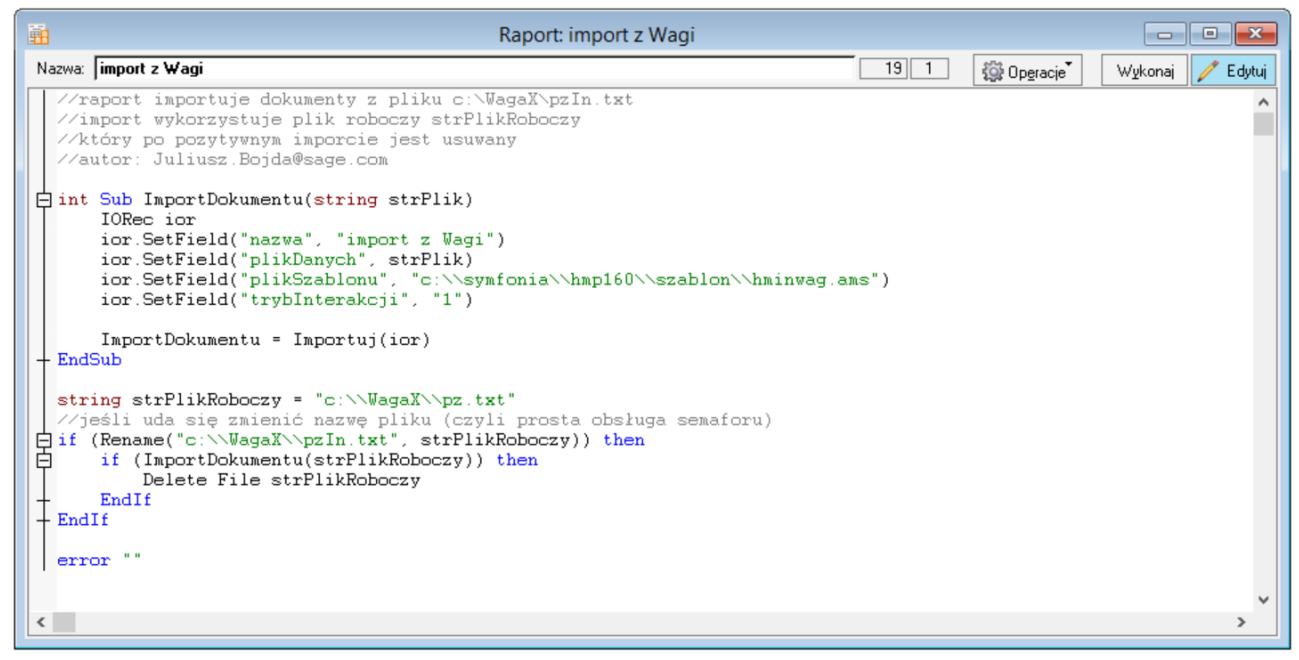

<span id="page-5-1"></span>Rysunek 6 Import z pliku – przykład raportu z bardziej zaawansowaną logiką

```
//raport importuje dokumenty z pliku c:\WagaX\pzIn.txt
//import wykorzystuje plik roboczy strPlikRoboczy
//który po pozytywnym imporcie jest usuwany
//autor: Juliusz.Bojda@sage.com
int Sub ImportDokumentu(string strPlik)
  IORec ior
  ior.SetField("nazwa", "import z Wagi")
  ior.SetField("plikDanych", strPlik)
  ior.SetField("plikSzablonu", "c:\\symfonia\\hmp160\\szablon\\hminwag.ams")
  ior.SetField("trybInterakcji", "1")
  ImportDokumentu = Importuj(ior)
EndSub
string strPlikRoboczy = "c:\\WagaX\\pz.txt"
//jeśli uda się zmienić nazwę pliku (czyli prosta obsługa semaforu)
if (Rename("c:\\WagaX\\pzIn.txt", strPlikRoboczy)) then
  if (ImportDokumentu(strPlikRoboczy)) then
    Delete File strPlikRoboczy
  EndIf
EndIf
error ""
```
#### <span id="page-5-0"></span>**4.3 Cykliczne uruchamianie raportu z pomocą procedury OnTimer**

Odpowiednio przygotowany raport (pkt [4.2,](#page-4-0) [Rysunek 6\)](#page-5-1) wystarczy teraz tylko cyklicznie uruchamiać a dane z określonej lokalizacji będą automatycznie lądować w odpowiedniej kartotece dokumentów. Cykliczne uruchamianie można w prosty sposób osiągnąć korzystając z procedury OnTimer (opisana w dokumencie "Handel – Procedury języka raportów.pdf", pkt 4.).

Zaczynamy od dostosowania/modyfikacji procedury OnTimer. Znajdziemy ją w kartotece raportów [\(Rysunek](#page-6-0)  [7\)](#page-6-0) w gałęzi Procedury w raporcie 'Procedura OnTimer' [\(Rysunek 8\)](#page-6-1).

| 霝     |       |           |                                                                |               |                           |    | Sage Symfc |
|-------|-------|-----------|----------------------------------------------------------------|---------------|---------------------------|----|------------|
| Firma |       | Kartoteki | Aktywacja                                                      | Okno<br>Pomoc |                           |    |            |
|       |       |           | Sprzedaż                                                       |               | $Ctrl + 1$                |    |            |
|       | Sprzy |           | Magazyn                                                        |               | $Ctrl + 2$<br>Kontrahenci |    | Towary     |
|       |       |           | Zakup                                                          |               | $Ctrl + 3$                |    |            |
|       |       |           | Bufor                                                          |               | $Ctrl + B$                |    |            |
|       |       |           | Kontrahenci                                                    |               | $Ctrl + 4$                |    |            |
|       |       |           | Towary                                                         |               | $Ctrl + 5$                |    |            |
|       |       |           | Pracownicy                                                     |               | $Ctrl + R$                | la |            |
|       |       |           | Urzędy<br>Pieniądze<br><b>Ustawienia</b><br>Raporty<br>Wykresy |               | $Ctrl + U$                |    |            |
|       |       |           |                                                                |               | $Ctrl + 6$                |    |            |
|       |       |           |                                                                |               | $Ctrl + 7$                |    |            |
|       |       |           |                                                                |               | $Ctrl + 8$                |    |            |
|       |       |           |                                                                |               | $Ctrl + W$                |    |            |
|       |       |           |                                                                |               |                           |    |            |

<span id="page-6-0"></span>Rysunek 7 Uruchomienie kartoteki raportów

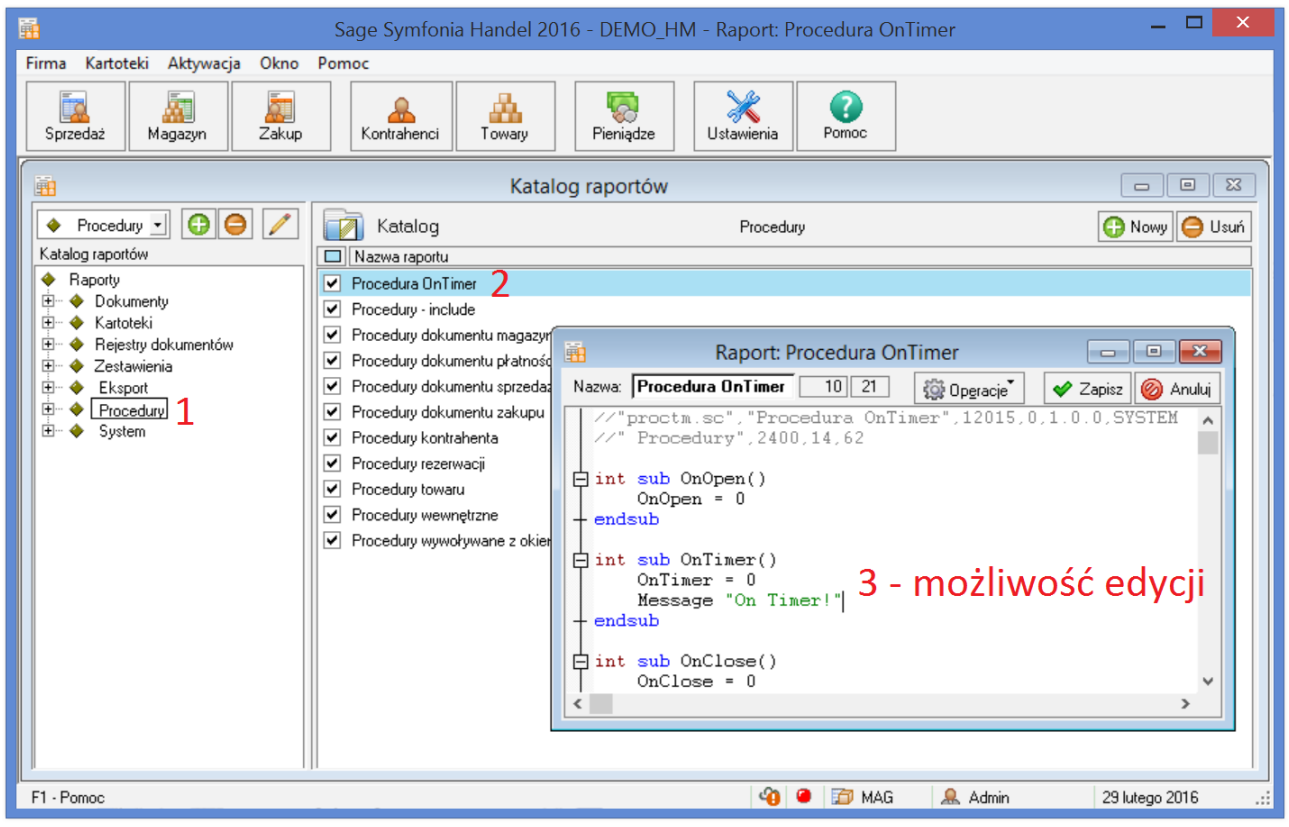

Rysunek 8 Lokalizacja raportu 'Procedura OnTimer'

<span id="page-6-1"></span>W raporcie 'Procedura OnTimer' znajdujemy odpowiednią procedurę oraz odpowiednio modyfikujemy ją (dla powyższego przykładu wystarczy dopisanie linijki kodu, jak pokazuje [Rysunek 9\)](#page-7-1).

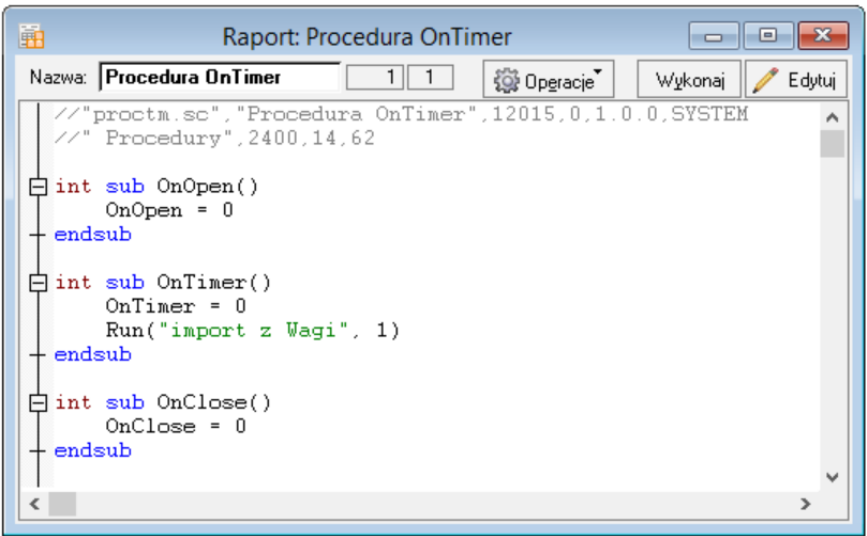

<span id="page-7-1"></span>Rysunek 9 Przykładowa modyfikacja procedury OnTimer

Pozostaje już tylko włączenie mechanizmu cyklicznego wykonywania procedury OnTimer (domyślnie jest wyłączona). Sposób włączenia przedstawia [Rysunek 10.](#page-7-2)

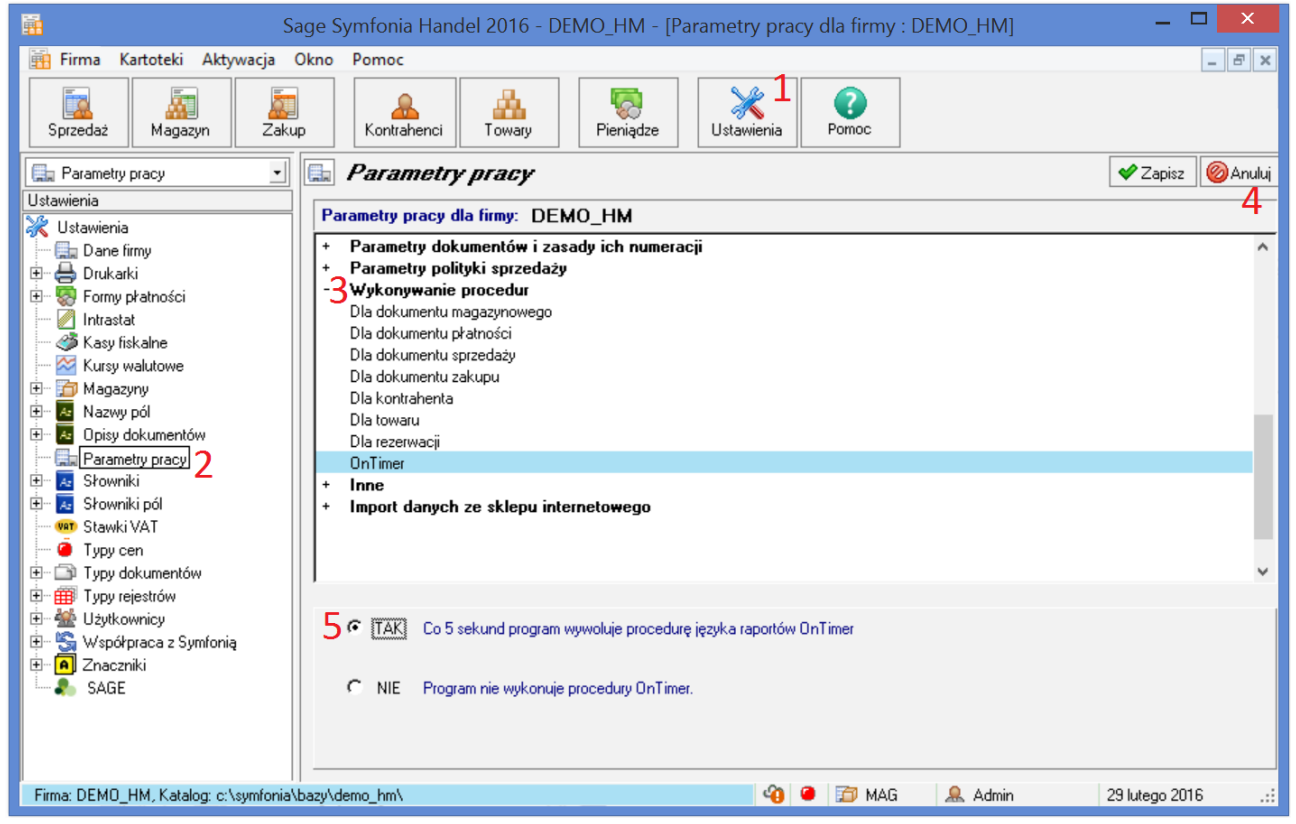

<span id="page-7-2"></span>Rysunek 10 Włączenie cyklicznego wykonywania raportu OnTimer

# <span id="page-7-0"></span>**5 Uwagi praktyczne**

Dobrze jest:

- Pierwszy import przeprowadzić ręcznie Dzięki temu w razie potrzeby utworzą się wszystkie potrzebne uzgodnienia itp.. Będzie też można zweryfikować w praktyce, czy raport wykonuje się prawidłowo.
- Sprawdzić, czy raport jest uruchamiany:
	- przez uprawnionego użytkownika
	- na odpowiedniej maszynie
- Dorobić obsługę błędów i sytuacji wyjątkowych. W szczególności co najmniej logować operacje i ich wynik.
- Dobrać częstotliwość wykonywania raportu do potrzeb. Można to zrobić zarówno poprzez odpowiedni wpis w pliku .ini, jak również poprzez odpowiednią konstrukcję samej procedury OnTimer (procedura może być wykorzystywana do wielu celów!).
- Dostosować szablon importu do potrzeb.

Szablony domyślnie dystrybuowane z aplikacją są ogólnego przeznaczenia, w przypadku więc zastosowania specjalistycznego będą zawierały nadmiarowe informacje. Nie powinny na pewno zawierać elementów mogących prowadzić do interakcji z użytkownikiem, zaś na ogół niektóre wartości można w nich określić na stałe.

## <span id="page-8-0"></span>**6 Przykładowe modyfikacje**

W/w rozwiązanie, to tylko przykład. W rzeczywistości należy uwzględnić dodatkowe uwarunkowania, które wpłyną na rozwiązanie, np.:

- zmiana przyjętych założeń
	- o inny format plików wejściowych
	- o dynamicznie określana lokalizacja, niekoniecznie plikowa
	- o nieznany lub niedookreślony rodzaj dokumentu
	- o potrzeba ręcznych modyfikacji lub wręcz przeciwnie: potrzeba automatycznego wystawienia
- Uprawnienia użytkowników
- Określony wyzwalacz procesu importu (np. konkretna godzina lub zdarzenie)
- $\bullet$  ...

Potrzeby użytkowników są szerokie, natomiast najważniejsze, że możliwości realizacji są…

# <span id="page-8-1"></span>**7 Spis rysunków**

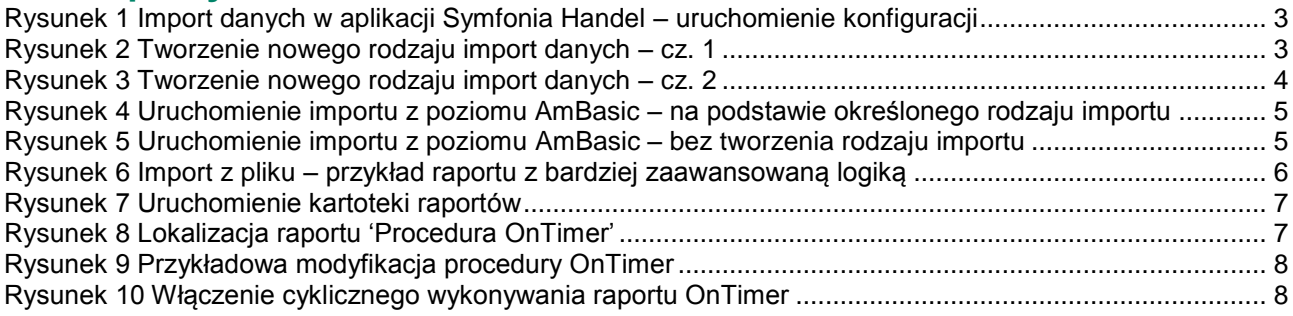

## <span id="page-8-2"></span>**8 Spis tabel**

Tabela 1 Zawartość istotnych plików dokumentacji dystrybuowanej z aplikacją Symfonia Handel.................. 2